### **Kronos Information**

All Exempt Staff must record their leave time on the "My Time Sheet" view within the Kronos Time System. Exempt staff must enter and approve leave on a monthly basis, by the 6th of the following month. (For example, all September vacation, sick, and floating holiday time must be entered and approved by the employee by October 6.)

- **Access Kronos with your NetID and Password at:** <https://www.northwestern.edu/myhr/>
- You must access Kronos from an on-campus computer or using the VPN.
- For additional information, including a list of compatible operating systems and browsers, see the Kronos website at: <https://www.northwestern.edu/hr/essentials/hr-systems/kronos/index.html>
- For assistance, contact the Kronos Help Desk at 847-467-7606 o[r payroll-time@northwestern.edu.](mailto:payroll-time@northwestern.edu)

# **Tips and Reminders**

- Exempt Staff need only enter approved leave time (Sick, Sick Family, Bereavement, Vacation, Jury Duty, and Personal Floating Holiday). Regular time and official University holidays should not be recorded.
- Entering leave time does not constitute approval by a manager; employees must follow departmental guidelines for requesting time off.
- It is recommended that leave time be entered on a rolling basis as it is taken. By the  $6<sup>th</sup>$  of each month, employees must have entered and approved their leave time for the entire previous month.

# **Navigating the "My Timecard" Page (Non-Java)**

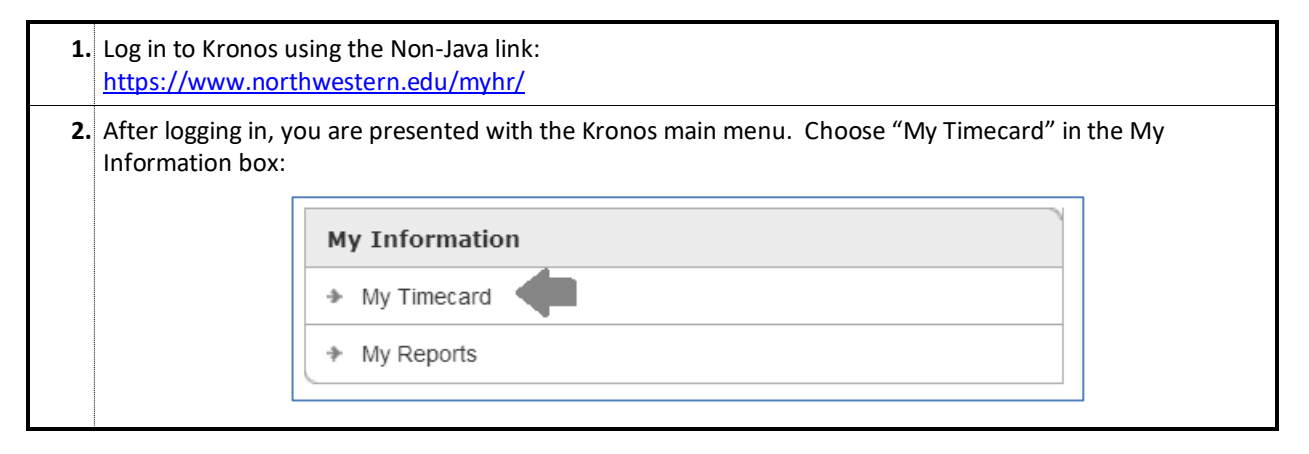

#### **The view displays each week in the current month:**

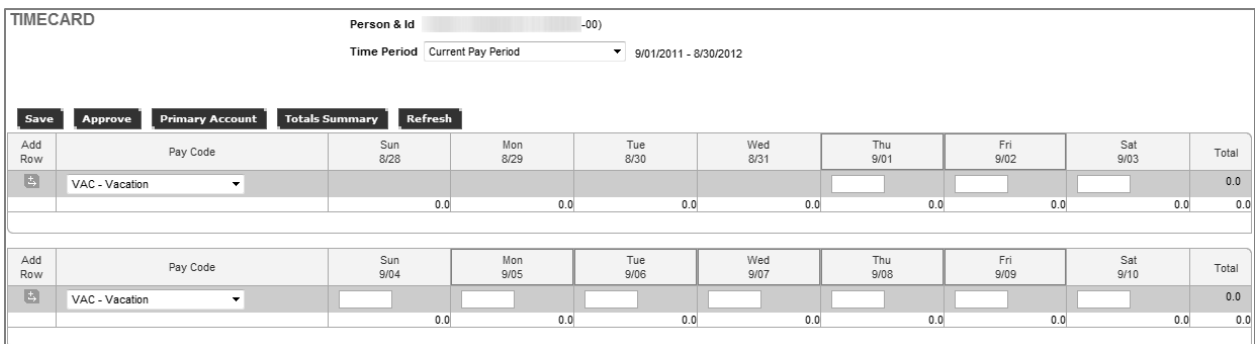

- Use the scroll bar on the right side to view all weeks for the month.
- Days outlined in RED indicate that no leave time has been entered or removed on that day. This does *not* indicate an error and can be ignored.
- You will notice that entered leave time is displayed in hours; this is simply the way Kronos records leave. Even though hours are shown, exempt leave is considered either a "whole day" (usually displayed as 7.5 or 8.0 hours) or "half day" (displayed as 3.7 or 4.0 hours).
- Ensure that all time is entered in *hour-decimal* format here. One day should be entered as "7.5", not "1".

### **Recording Leave Time (Non-Java)**

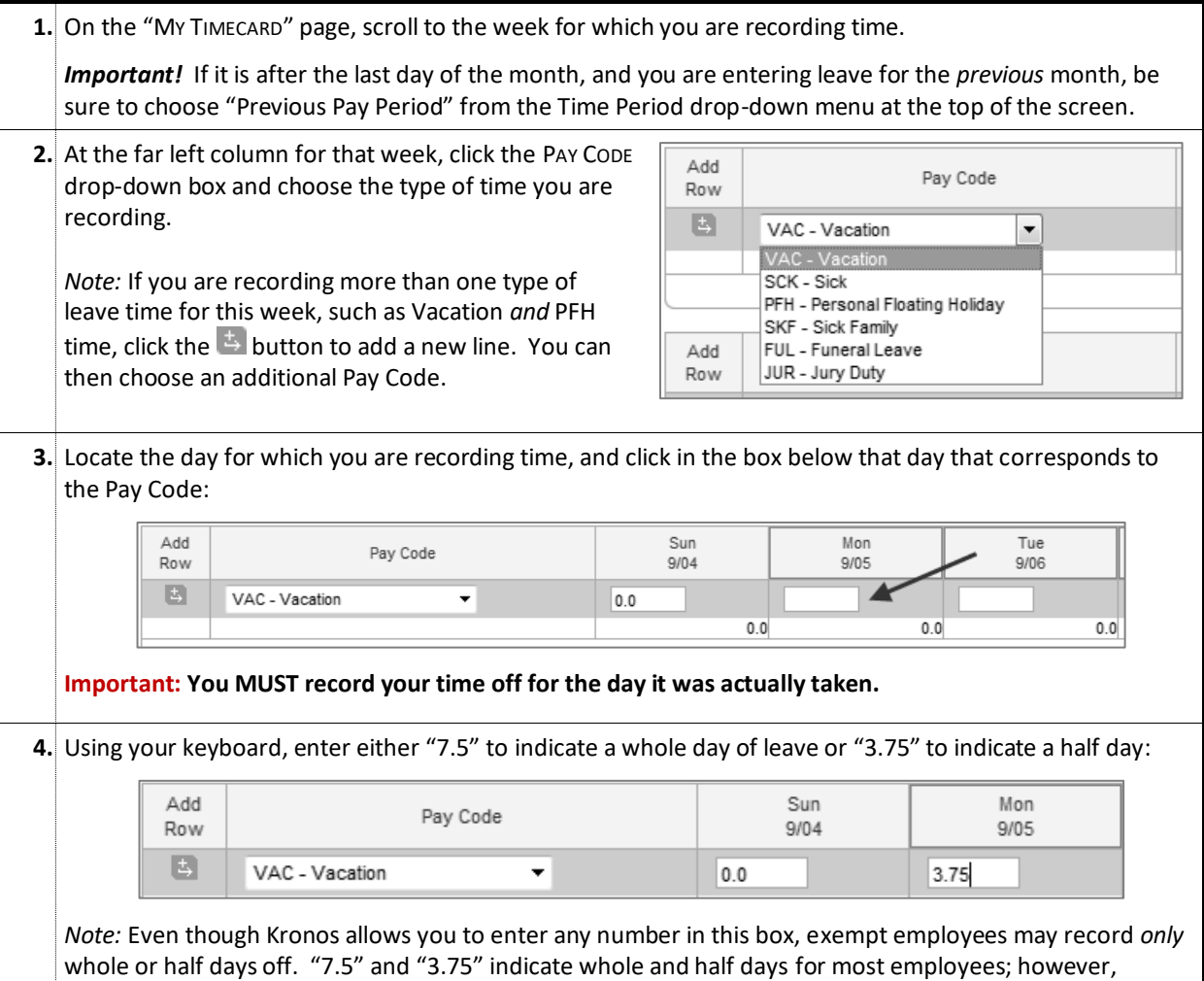

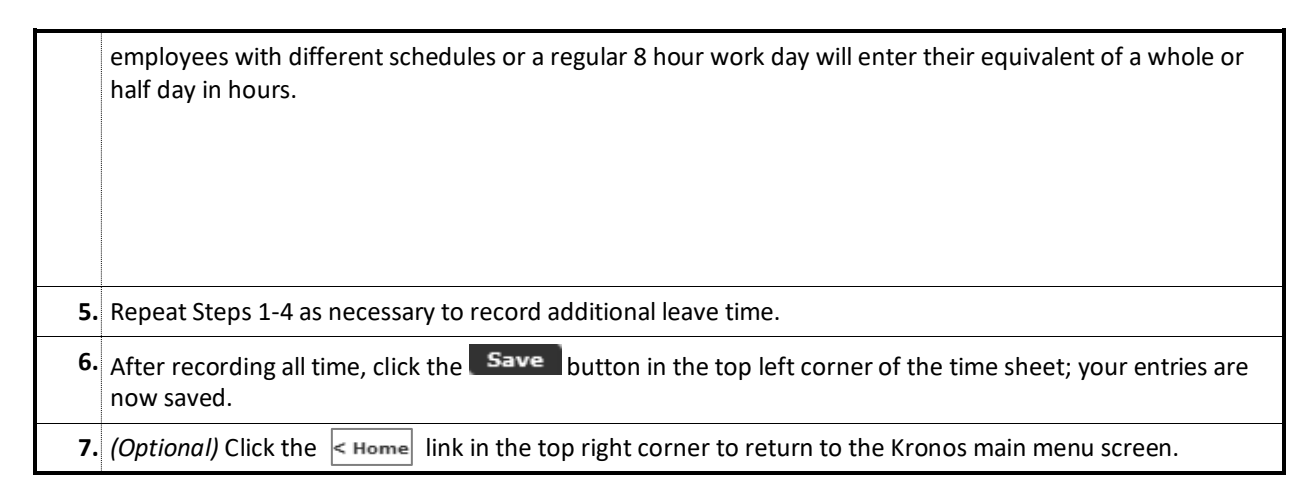

# **Changing/Removing Previously Recorded Time (Non-Java)**

You may change or remove previously recorded time and/or Pay Codes using the procedure above. To remove time for a specific day, simply click in the appropriate box (Step 3), delete the entry and Save.

You are allowed to change, delete, and add Pay Codes and leave time for the month until that month is signed off by your manager.

# **Reviewing Your Available Leave Balance (Non-Java)**

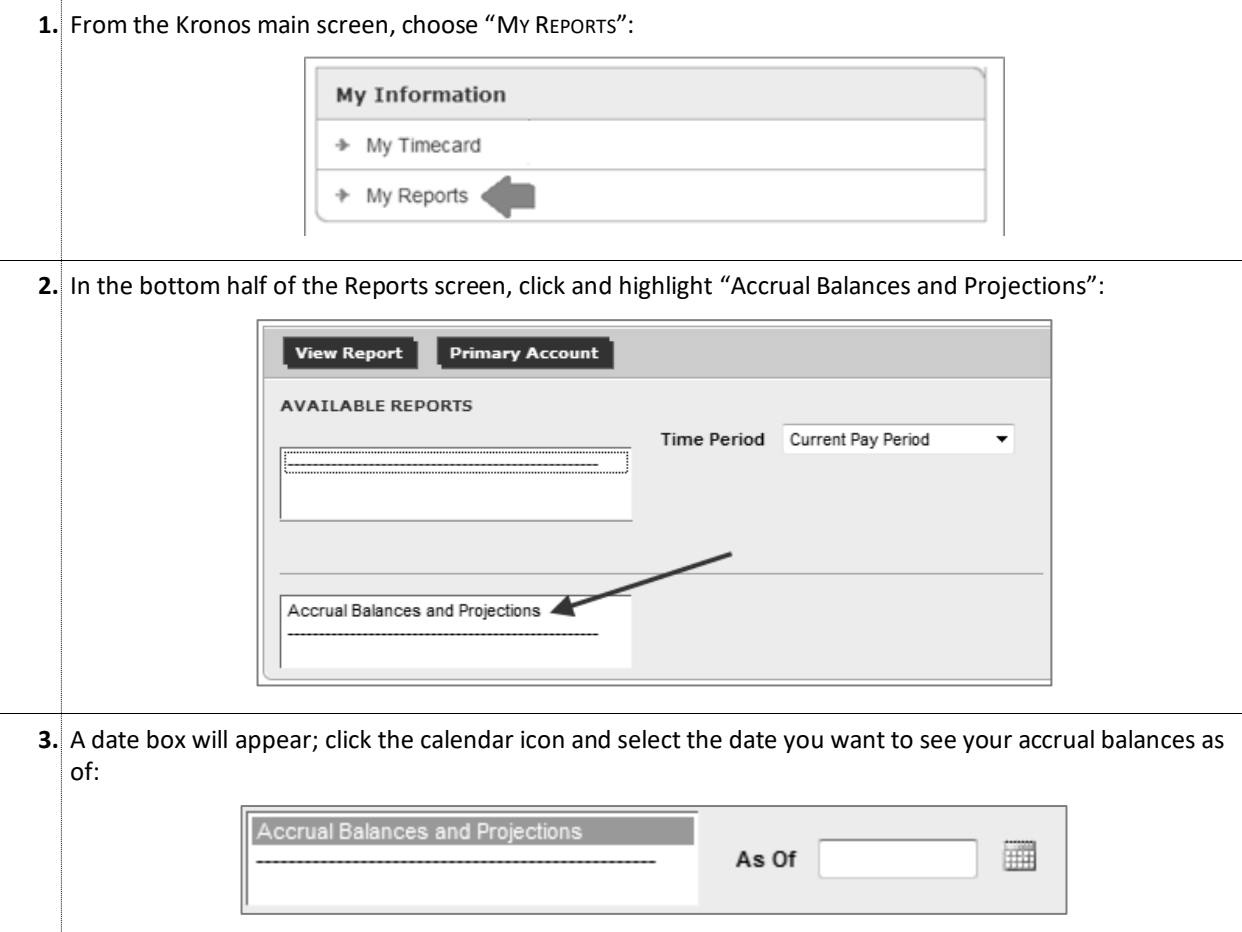

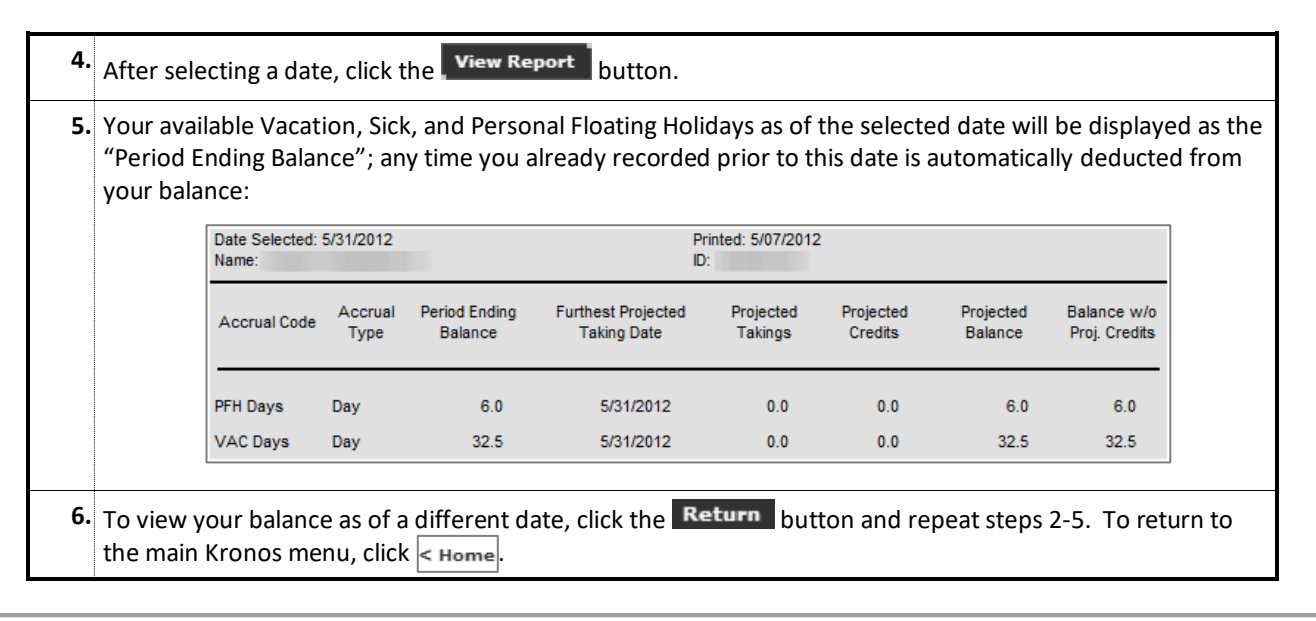

# **Approving Your Leave (Non-Java)**

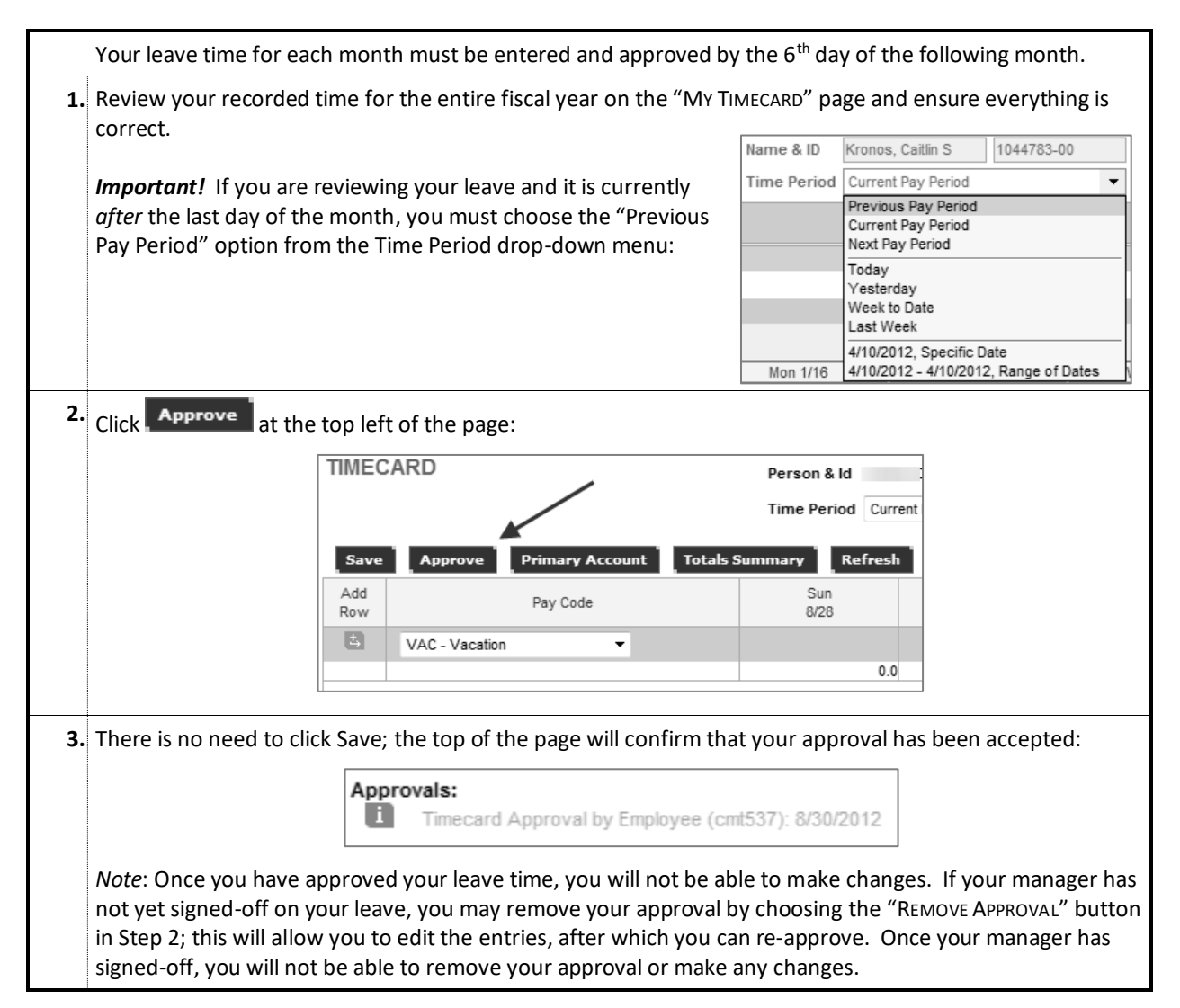

*Questions or Problems? Contact the Kronos Help Desk at 847-467-7606 o[r payroll-time@northwestern.edu.](mailto:payroll-time@northwestern.edu)*